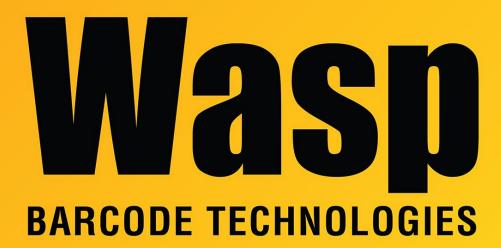

Portal > Knowledgebase > Discontinued Products > InventoryControl > Version 7 > InventoryControl: How to Restore the Database from MDF and LDF Files

# InventoryControl: How to Restore the Database from MDF and LDF Files

Nathaniel Summers - 2023-03-07 - in Version 7

Issue: In most cases, one should use the Backup, Move, and Restore procedure found in the following:

https://support.waspbarcode.com/kb/articles/154

In instances where a backup cannot be made the following method may allow you to restore using the MDF and LDF data files.

## 1. Locate the Original MDF and LDF files

The location of your database files should be located in:

C:\Program Files (x86)\Microsoft SQL Server\MSSQL11.WASPDBEXPRESS\MSSQL\DATA\

The exact location may be different depending upon your version of SQL and/or operating system

You're looking specifically for the following files:

# WaspTrackInventory.mdf WaspTrackInventory\_log.ldf

Copy these files to the new PC

# Install InventoryControl on the New Machine Fully install InventoryControl on the new machine Be sure to select Database, Service, and Client tools during the installation We should be able to open InventoryControl to see a blank slate when completed

#### 3. Stop the Services

On the PC where new database is to reside, open your services list:

Click Start > Run (or Windows Key + R) to open the **Run Dialog** 

## Type Services.msc

click **OK** 

Find and stop the following services:

#### **Wasp Inventory Windows Service**

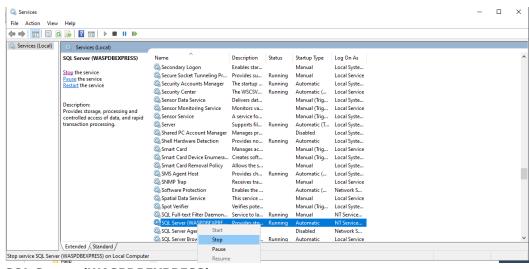

**SQL Server (WASPDBEXPRESS)** 

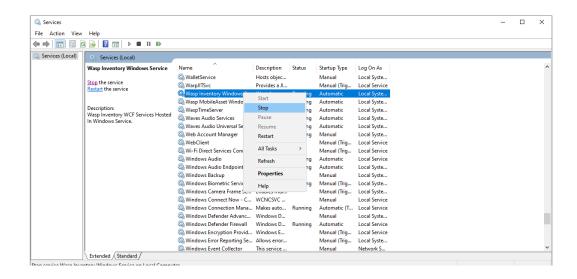

4. Copy out the current MDF and LDF files

In the following location:

C:\Program Files (x86)\Microsoft SQL Server\MSSQL11.WASPDBEXPRESS\MSSQL\DATA\

Copy the following files to a different location

# WaspTrackInventory.mdf WaspTrackInventory\_log.ldf

(This is so we have something to go back to if the restore is not successful)

Copy the Original MDF and LDF files over the new files
Take the original MDF and LDF files, and copy them to the location of the new files.
If prompted to replace the files, select yes

6. Start SQL Server (WASPDBEXPRESS) Service

The **SQL Server (WASPDBEXPRESS)** Service was previously stopped, start it again.

Do not start the other service yet.

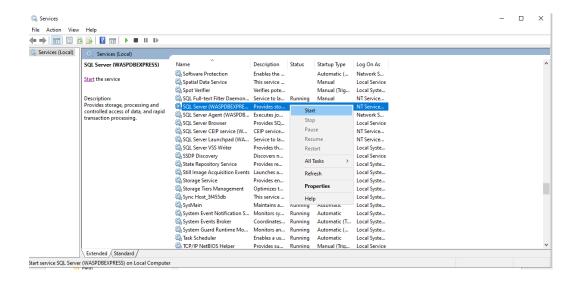

#### 7. Fix Restored Users

Log into SQL Server Management Studio using **SQL Authentication** and the following credentials

Username: sa

Password: Wasp\$07Wasp\$07

Click File menu > Open > File

Navigate to:

C:\Program Files (x86)\Wasp

Technologies\InventoryControl\Database\WaspDBInstaller\InstallNew

#### FixInventoryUser.sql

With the WaspTrackInventory database selected in the dropdown, click **Execute** 

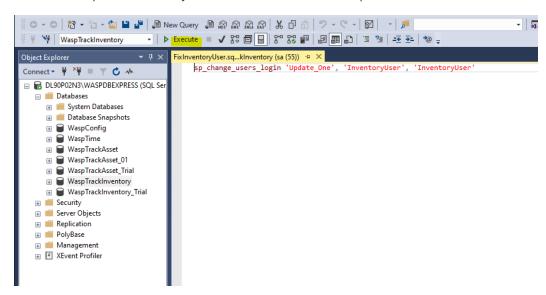

8. Restart Wasp Inventory Windows Service

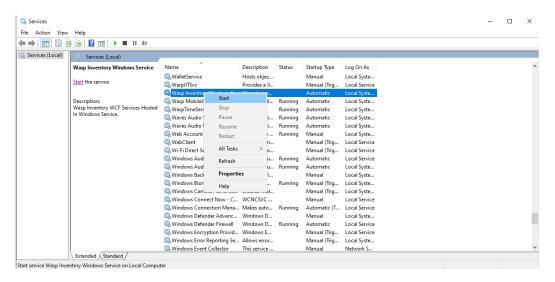

You should now be able to openInventoryControl and see all your old data.